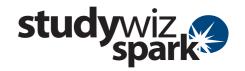

#### **Create a new Game**

The Studywiz Spark Game Activity allows students to practice and test themselves using media-rich games. Teachers can quickly and easily create new games, set questions and define difficulty levels.

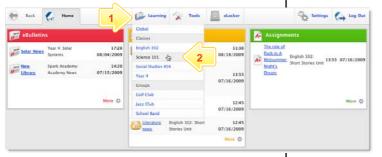

- Roll the mouse pointer over the **Learning** tab. The **Learning** drop-down list appears.
- 2 From the Learning drop-down, select the Class or Group in which you want to save the activity. The Class or Group page appears.

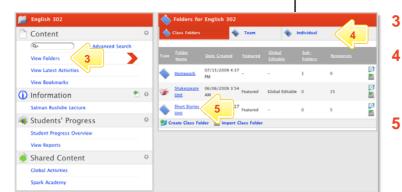

- Click View Folders.
- If you want to create the activity in a Team folder or an Individual folder, click the appropriate tab.
- Click the folder in which you want to save the activity.

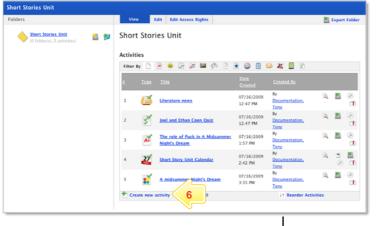

6 Click Create new Activity.

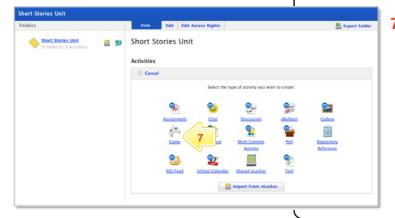

Click Game.

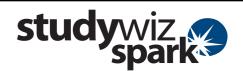

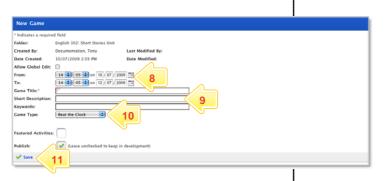

- In the From and To fields, set the times and dates between which you want the activity to be available.
- 9 Enter a Game Title, a Short Description and some Keywords. Separate keywords with spaces or commas.
- 10 From the Game Type drop-down list, select the type of game you want to use. Five game types are available:

Mega Money is a quiz game,

Pop'n'Globs is a question and answer game with free-form answers,

Beat the Clock is a quiz game with progressively revealed clues,

Search for a Genius is a multiple-choice quiz game, and

Hungry Frog is a times tables game.

- 11 Click Save. The game type is saved and the Game Content and Game Results links appear.
- 12 Click edit content. The Game editor specific to the game type appears.

To build the game, follow the instructions in the appropriate section below.

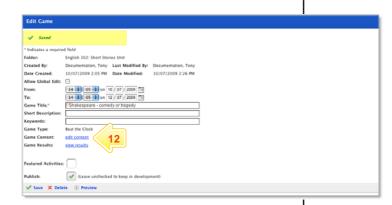

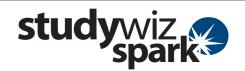

#### **Mega Money**

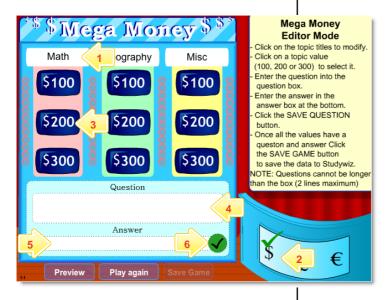

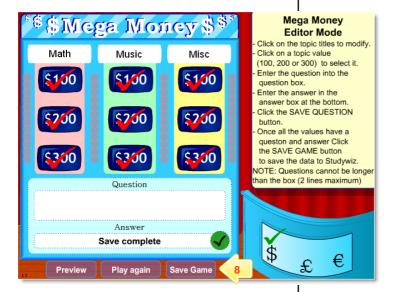

To build a **Mega Money** game, follow these instructions. Instructions are also included on the game building page.

- 1 Click in each of the white topic boxes and enter the titles.
- Click the currency that you want to use for the game.
- 3 Click on a topic value.
- 4 In the **Question** box, type the question.
- 5 In the **Answer** box, type the answer.
- **7** Repeat steps 3 to 6 for the other topics and values.

A red tick appears over the topic values that have complete questions and answers.

When all the questions and answers are complete, the Save Game button is activated.

8 Click the Save Game button.

You can now preview, play or edit the game. If you edit the game, remember to save it again when you have finished.

- 9 Click the Studywiz **Back** tab. The Edit Game panel reappears.
- 10 If the game is ready to publish, select the Publish checkbox.
- 11 Click Save. The game is saved and is now ready for your students to play!

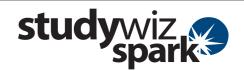

## Pop 'n' Globs

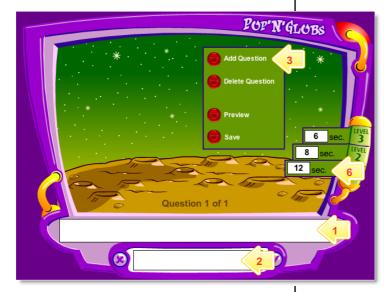

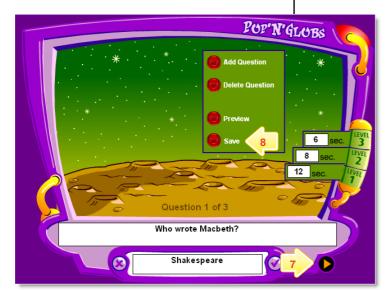

To build a **Pop 'n' Globs** game, follow these instructions.

- 1 Click in the question box and type the question.
- 2 Click in the answer box and type the correct answer.
- 3 Click the Add Question button. A new blank question appears.
- 4 Repeat steps 1 and 2 for the new question.
- 5 Add new questions by repeating steps 3 and 4.
- 6 Set the time allowed for each question at the different levels (the same questions are used for each level, but the time allowed is different).
- 7 Move between questions by clicking the yellow arrows.
- 8 Click the **Save** button. The game is saved.
- **Hint** Preview the game by clicking the **Preview** button. Delete a question by clicking the **Delete Question** button.

Note The answers are case sensitive.

- 9 Click the Studywiz Spark **Back** tab. The Edit Game panel reappears.
- 10 If the game is ready to publish, select the **Publish** checkbox.
- 11 Click Save. The game is saved.

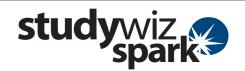

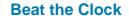

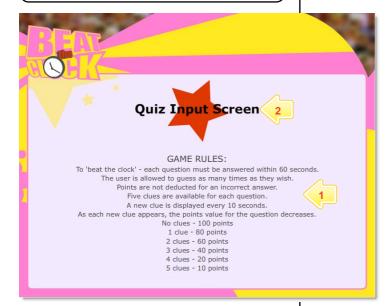

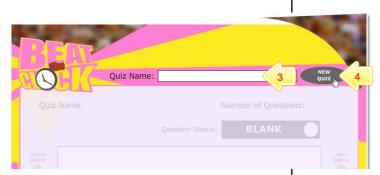

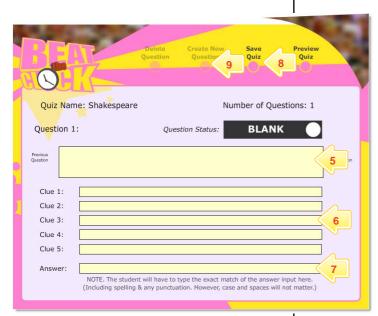

Follow the instructions below to create a **Beat** the Clock game.

- 1 Read the Game Rules.
- 2 Click the large star.
- 3 In the Quiz Name field, type a name for the Quiz.
- 4 Click **NEW QUIZ**.
- 5 In the Question field, type the question.
- In the Clue fields, type the clues. These clues will be revealed to the student at 10-second intervals.
- 7 In the **Answer** field, type the answer to the question.

Note The answers are not case sensitive.

- 8 Click Save Quiz.
- 9 If you want add a new question, click Create New Question.
- 10 Repeat steps 5 to 9 until you have all the questions you require.
- Hint Use the Previous Question, Next Question, Delete Question and Preview Quiz buttons to help you organise your quiz.
- 11 Click the Studywiz Spark Back tab. The Edit Game panel appears.
- 12 If the game is ready to publish, select the **Publish** checkbox.
- 13 Click Save. Your game is saved.

Use the tabs on the Studywiz Spark tab bar to keep working with Studywiz Spark.

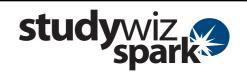

#### **Search for a Genius**

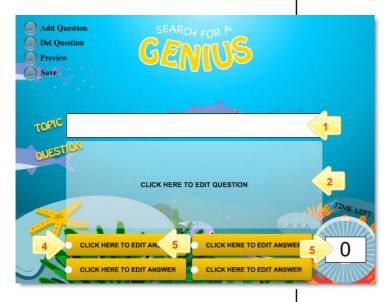

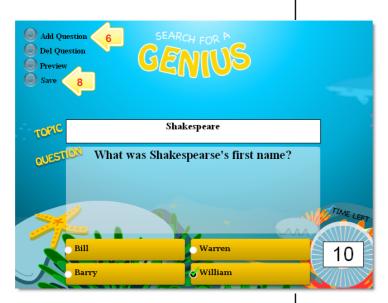

Follow the instructions below to create a **Search for a Genius** game.

- 1 In the **Topic** field, type a question topic.
- Click the Question field and type the question.
- Click each answer field in turn, and in each type a possible answer. Make sure that one of them is correct!
- 4 For the correct answer, click the white circle. A green tick (check mark) appears.
- In the **Time Left** field, type a time limit for the question.
- 6 If you want to add another question, click the Add Question button.
- 7 Repeat steps 2 to 6 until you have all the questions you need.
- 8 Click the Save button.

Hint Use the Preview and Del Question buttons to preview your game and to delete questions.

- 9 Click the Studywiz Spark Back tab. The Edit Game panel appears.
- 10 If the game is ready to publish, select the **Publish** checkbox.
- 11 Click Save. Your game is saved.

Use the tabs on the Studywiz Spark tab bar to keep working with Studywiz Spark.

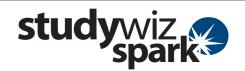

### **Hungry Frog**

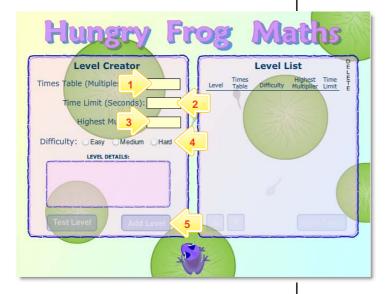

Follow these instructions to create a Hungry Frog times-table game.

- 1 In the Times Table (Multiple of...) field, type the times table that you want your students to practice.
- In the **Time Limit** field, enter a time limit for the game.
- In the **Highest Multiplier** field, enter the highest number that will be used to create the possible answers.
- 4 Select a **Difficulty** level. This determines the rate at which the dragonflies emerge.
- To add a new level to the same game, click Add Level. The level you just created is added to the Level List.

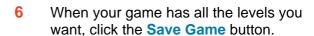

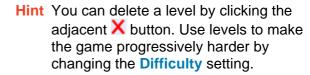

- 7 Click the Studywiz Spark Back tab. The Edit Game panel appears.
- 8 If the game is ready to publish, select the **Publish** checkbox.
- 9 Click Save. Your game is saved.

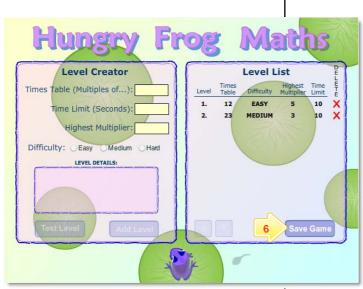

# **Tips and Hints**

1 Use Studywiz Spark Games to set practice activities for your students before they do an assessment.

If you have any ideas for Studywiz Spark Games, you're invited to share it with other teachers at the Studywiz Global Community – <a href="http://studywizgc.org/">http://studywizgc.org/</a>. Log in using the button on your Studywiz deployment.